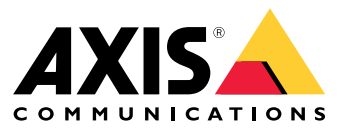

Podręcznik użytkownika

# Spis treści

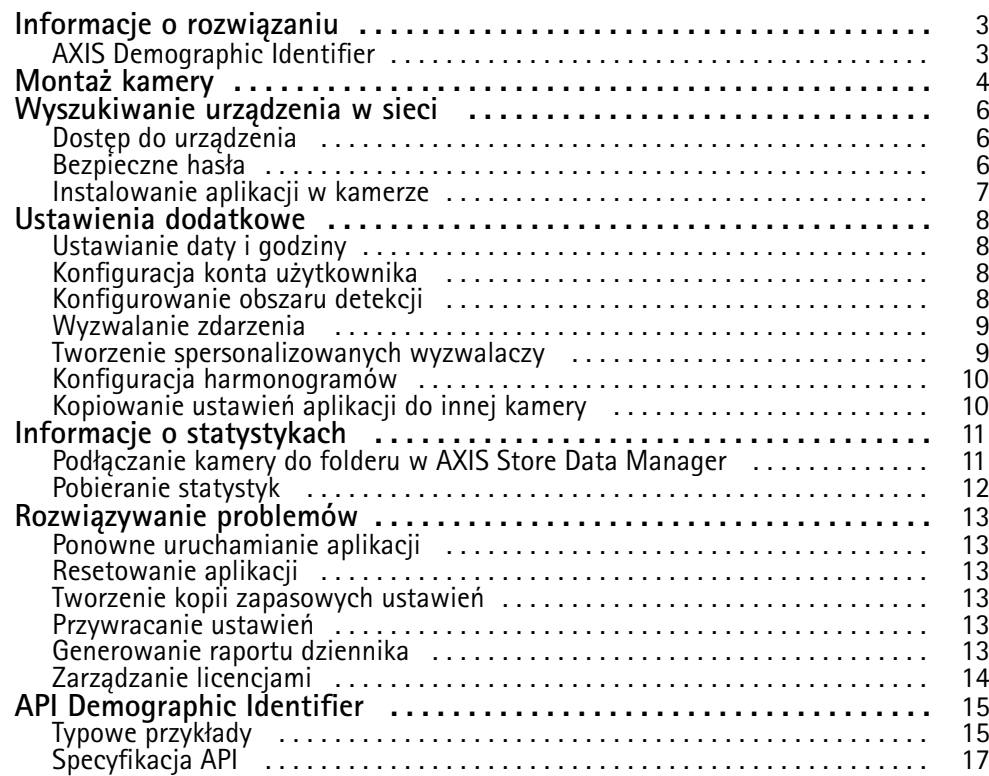

## <span id="page-2-0"></span>Informacje <sup>o</sup> rozwiązaniu

# Informacje <sup>o</sup> rozwiązaniu

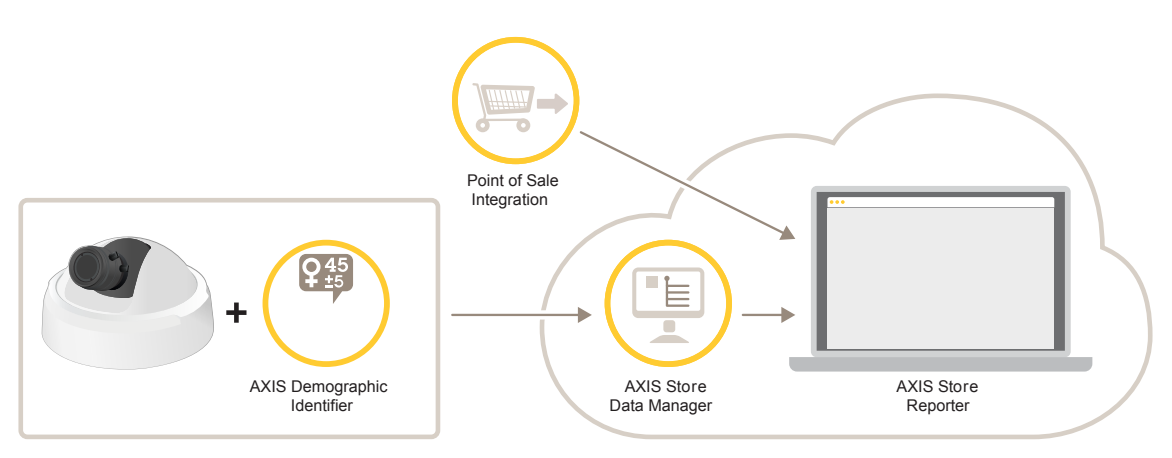

*Przegląd urządzeń, aplikacji i narzędzi potrzebnych do utworzenia kompletnego systemu.*

# **AXIS Demographic Identifier**

AXIS Demographic Identifier to aplikacja do analizy, którą można zainstalować <sup>w</sup> kamerze sieciowej.

Aplikacja przeznaczona jest do obiektów handlowych i innych obiektów, gdzie konieczne jest oszacowanie płci i wieku przechodniów. Aplikacja AXIS Demographic Identifier może być używana do generowania digital signage oraz poszerzania wiedzy na temat odwiedzających. W połączeniu <sup>z</sup> danymi statystycznymi <sup>z</sup> aplikacji AXIS People Counter aplikacja ta umożliwia analizę liczby odwiedzających, ich płci i kategorii wiekowej.

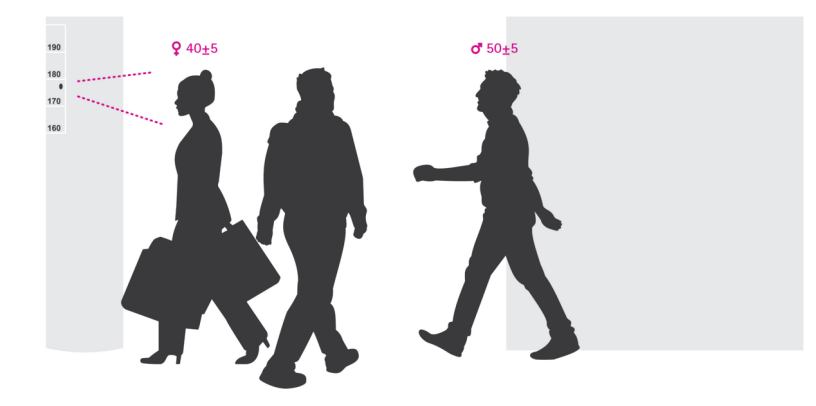

#### **Jak działa detekcja płci i wieku?**

Każda **wykryta twarz**, na którą składają się pojedyncze **detekcje twarzy**, to jedna ocena płci i wieku. Detekcja twarzy to jedna ramka twarzy wykryta na obrazie. Teoretycznie aplikacja może wykryć do <sup>100</sup> twarzy (ramek) na obraz.

Wykryta twarz może być śledzona przez <sup>1</sup> sekundę, 10 minut lub przez dowolny czas, wzależności od tego, jak długo aplikacja jest <sup>w</sup> stanie ją wykrywać. Oznacza to, że wykryta twarz może składać się <sup>z</sup> pięciu, 10 000 lub dowolnej liczby detekcji twarzy. Dłuższe śledzenie wykrytej twarzy nie oznacza lepszej oceny wieku ani płci.

Aby aplikacja działała zgodnie <sup>z</sup> oczekiwaniami, należy ją poprawnie skonfigurować i zainstalować.

## <span id="page-3-0"></span>Montaż kamery

# Montaż kamery

#### **Rozmieszczenie kamer**

Zamontuj kamerę tak, by była ona skierowana na twarze przechodniów. Aplikacja akceptuje zmianę kątów odchylenia, przechylenia lub pochylenia <sup>o</sup> około +/-15 stopni od powierzchni czołowej.

#### Przykłady montażu:

• Tę kamerę zamontowano przy wyjściu, skierowano ją na przechodniów.

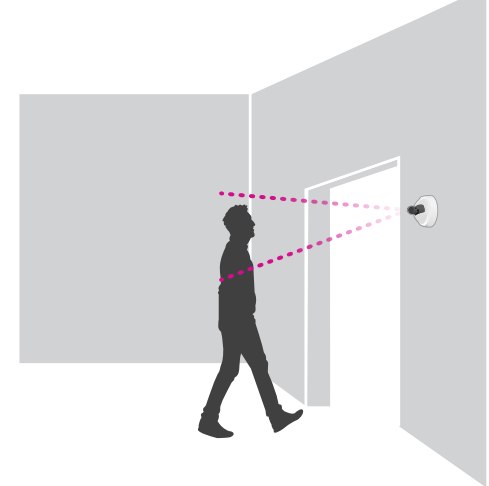

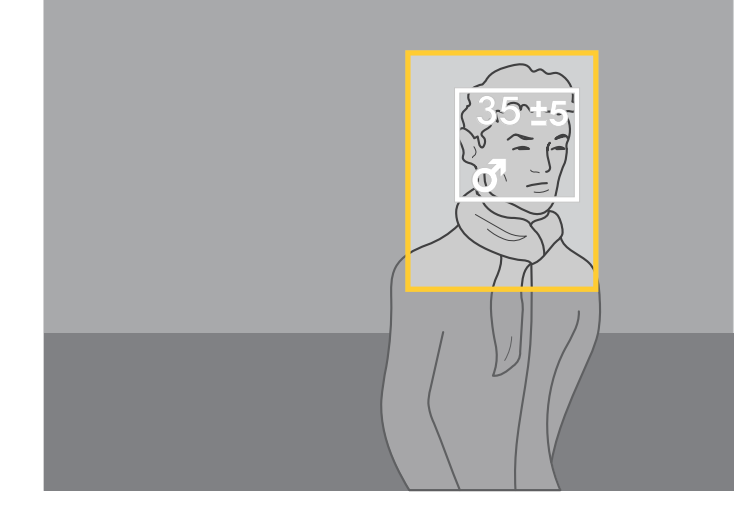

• Zamontuj kamerę tak, by pokazywała ona widok <sup>z</sup> góry. Tę kamerę zamontowano przy wyjściu, skierowano ją na wychodzących ludzi.

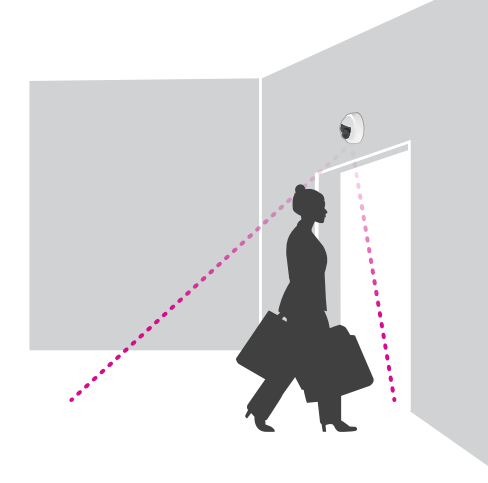

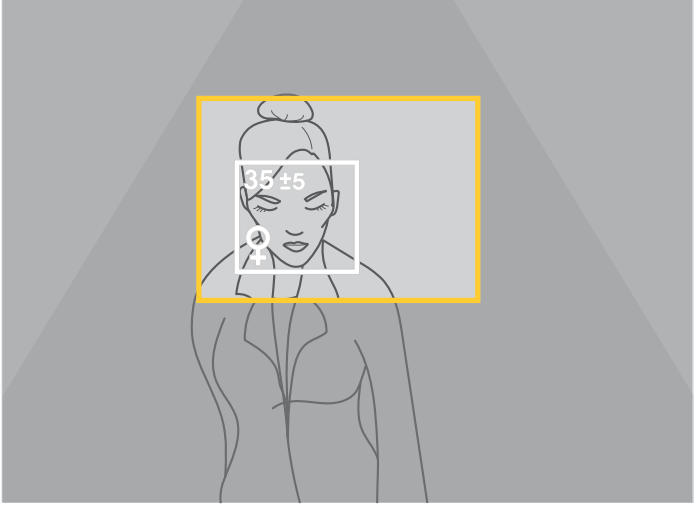

•W scenariuszu digital signage kamerę zamontowano tak, by skierowana była prosto na twarze.

# Montaż kamery

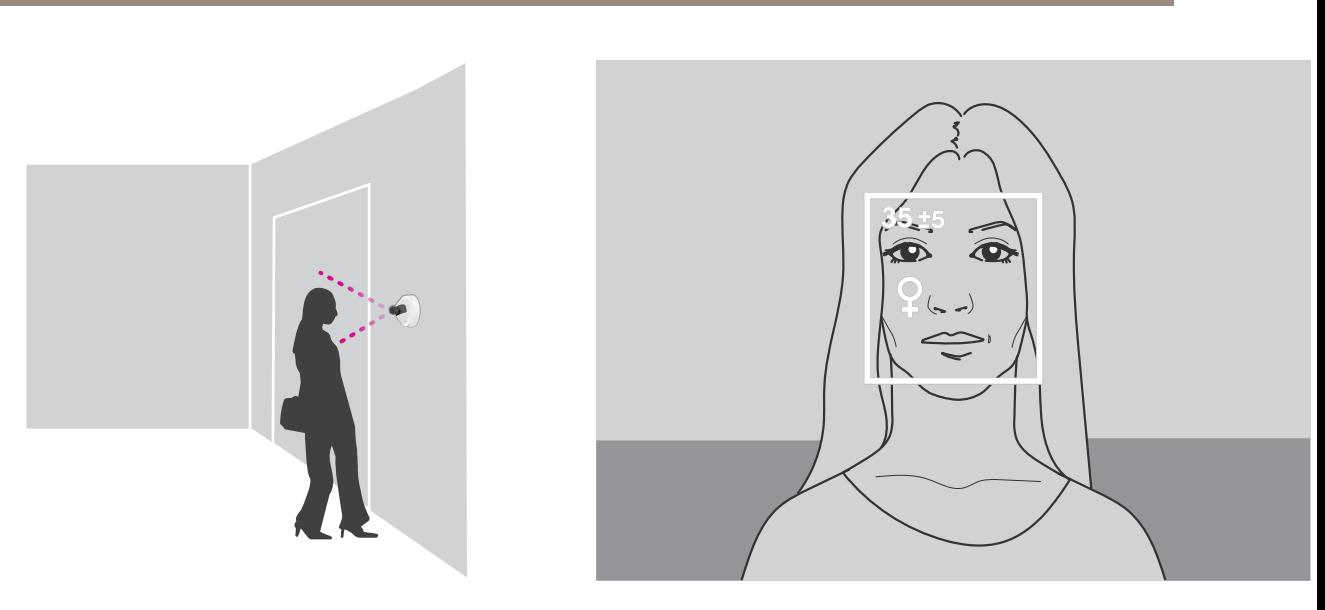

### **Jakość obrazu**

Należy dążyć do ustawień, przy których twarze przechodniów są:

- ostre,
- <sup>o</sup> wysokim kontraście,
- równo oświetlone bez odbicia ani cieni.

#### Wskazówka

W scenach <sup>z</sup> silnym podświetleniem, wktórych otrzymuje się ciemne twarze <sup>o</sup> niewielkim kontraście, rozważ uzupełnienie instalacji <sup>o</sup> źródła oświetlenia, aby uzyskać lepsze obrazy twarzy.

### <span id="page-5-0"></span>Wyszukiwanie urządzenia <sup>w</sup> sieci

### Wyszukiwanie urządzenia <sup>w</sup> sieci

Aby znaleźć urządzenia Axis <sup>w</sup> sieci i przydzielić im adresy IP <sup>w</sup> systemie Windows®, użyj narzędzia AXIS IP Utility lub AXIS Device Manager. Obie aplikacje są darmowe i można je pobrać ze strony *[axis.com/support](https://www.axis.com/support)*.

Więcej informacji dotyczących wykrywania i przypisywania adresów IP znajduje się <sup>w</sup> dokumencie *Jak przypisać adres IP i uzyskać dostęp do urządzenia* na stronie urządzenia <sup>w</sup> witrynie *[axis.com](https://www.axis.com)*.

## **Dostęp do urządzenia**

1. Otwórz przeglądarkę i wprowadź adres IP lub nazwę hosta urządzenia Axis.

Na komputerze Mac (OS X) otwórz przeglądarkę Safari, kliknij Bonjour <sup>i</sup> wybierz urządzenie <sup>z</sup> listy rozwijanej. Aby dodać Bonjour do zakładek przeglądarki, przejdź do menu **Safari <sup>&</sup>gt; Preferences (Preferencje)**.

Jeśli nie znasz adresu IP, użyj narzędzia AXIS IP Utility lub AXIS Device Manager, aby zlokalizować urządzenie <sup>w</sup> sieci.

- 2. Wprowadź nazwę użytkownika oraz hasło. Jeżeli uzyskujesz dostęp do urządzenia po raz pierwszy, musisz ustawić hasło root. Patrz *Ustawianie nowego hasła do konta root na stronie 6* .
- 3. W przeglądarce zostanie otwarta strona podglądu na żywo urządzenia.

### **Bezpieczne hasła**

#### Ważne

Urządzenia Axis wysyłają wstępnie ustawione hasło przez sieć jako zwykły tekst. Aby chronić urządzenie po pierwszym zalogowaniu, skonfiguruj bezpieczne i szyfrowane połączenie HTTPS, <sup>a</sup> następnie zmień hasło.

Hasło urządzenia stanowi podstawową ochronę danych i usług. Urządzenia Axis nie narzucają zasad haseł, ponieważ mogą być one używane <sup>w</sup> różnych typach instalacji.

Aby chronić dane, zalecamy:

- Używanie haseł <sup>o</sup> długości co najmniej ośmiu znaków, najlepiej utworzonych automatycznym generatorem haseł.
- Nieujawnianie haseł.
- Regularną zmianę haseł co najmniej raz na rok.

#### **Ustawianie nowego hasła do konta root**

#### Ważne

Domyślna nazwa użytkownika dla administratora to **root**. Wprzypadku utraty hasła użytkownika root należy zresetować urządzenie do domyślnych ustawień fabrycznych.

- 1. Wprowadź hasło. Postępuj zgodnie <sup>z</sup> instrukcjami dotyczącymi bezpieczeństwa haseł. Patrz *Bezpieczne hasła na stronie 6* .
- 2. Wprowadź ponownie hasło, aby sprawdzić, czy jest ono poprawnie zapisane.
- 3. Kliknij przycisk **Create login (Utwórz login)**. Hasło zostanie skonfigurowane.

## <span id="page-6-0"></span>Wyszukiwanie urządzenia <sup>w</sup> sieci

### **Instalowanie aplikacji <sup>w</sup> kamerze**

#### Wskazówka

- Licencja jest ważna tylko dla jednej kamery. Nie można aktywować licencji <sup>w</sup> innej kamerze bez nowego klucza rejestracyjnego.
- Aby zainstalować aplikacje <sup>w</sup> kamerze, należy mieć uprawnienia administratora.
- 1. Zainstaluj kamerę <sup>w</sup> sieci.
- 2. Przejdź na stronę internetową kamery <sup>w</sup> przeglądarce (patrz instrukcja obsługi kamery).
- 3. W przypadku produktów <sup>z</sup> oprogramowaniem sprzętowym <sup>w</sup> wersji 7.10 lub nowszej przejdź do menu **Ustawienia <sup>&</sup>gt; Aplikacje**.

W przypadku produktów <sup>z</sup> oprogramowaniem sprzętowym <sup>w</sup> wersji 6.50 lub starszej przejdź do menu **Ustawienia <sup>&</sup>gt; Aplikacje**.

- 4. Wczytaj plik aplikacji (.eap) do kamery.
- 5. Aktywuj licencję. Jeśli masz połączenie <sup>z</sup> internetem, wprowadź kod licencyjny. Aplikacja automatycznie aktywuje licencję.

#### **Aktywacja licencji offline**

Do aktywacji licencji offline potrzebny jest klucz. Jeżeli plik licencyjny nie jest zapisany <sup>w</sup> komputerze, wykonaj następujące czynności:

- 1. Przejdź do strony *www.axis.com/applications*.
- 2. Przejdź do opcji **Rejestracja klucza licencyjnego**. Potrzebny będzie kod licencyjny oraz numer seryjny urządzenia Axis.
- 3. Zapisz plik licencyjny <sup>w</sup> komputerze i wybierz go, kiedy wyświetli się monit.

#### **Uzyskiwanie dostępu do ustawień aplikacji**

1. Na stronie kamery przejdź do menu **Settings (Ustawienia) <sup>&</sup>gt; Apps (Aplikacje)**, wybierz aplikację i kliknij przycisk **Open (Otwórz)**.

## <span id="page-7-0"></span>Ustawienia dodatkowe

## Ustawienia dodatkowe

## **Ustawianie daty i godziny**

Poprawne ustawienia daty i godziny są potrzebne, aby kamera przez dłuższy czas zachowała poprawną datę i godzinę, <sup>a</sup> także aby przypisywać statystyki do właściwych godzin.

- 1. Aby ustawić datę i godzinę, należy przejść do strony internetowej kamery.
	- W przypadku produktów <sup>z</sup> oprogramowaniem sprzętowym <sup>w</sup> wersji 7.10 lub nowszej przejdź do menu **Ustawienia <sup>&</sup>gt; System <sup>&</sup>gt; Data i godzina**.
	- W przypadku produktów <sup>z</sup> oprogramowaniem sprzętowym <sup>w</sup> wersji 6.50 lub starszej przejdź do menu **Ustawienia <sup>&</sup>gt; Opcje systemu <sup>&</sup>gt; Data i godzina**.
- 2. Szczegółowe instrukcje dotyczące kont użytkowników znajdują się w pomocy produktu $\bullet$ .
- 1. Na stronie internetowej kamery przejdź do menu **Ustawienia <sup>&</sup>gt; Opcje systemu <sup>&</sup>gt; Data i godzina**.
- 2. W aplikacji przejdź do menu **Ustawienia <sup>&</sup>gt; Ogólne** i wybierz prawidłową strefę czasową.

## **Konfiguracja konta użytkownika**

W kamerze można ustawić różne uprawnienia kont, tak aby nieautoryzowane osoby mogły wyświetlać statystyki, ale nie mogły zmieniać ustawień licznika.

- 1. Aby skonfigurować konto użytkownika, przejdź do strony internetowej kamery.
	- W przypadku produktów <sup>z</sup> oprogramowaniem sprzętowym <sup>w</sup> wersji 7.10 lub nowszej przejdź do menu **Ustawienia <sup>&</sup>gt; System <sup>&</sup>gt; Użytkownicy**.
	- W przypadku produktów <sup>z</sup> oprogramowaniem sprzętowym <sup>w</sup> wersji 6.50 lub starszej przejdź do menu **Ustawienia <sup>&</sup>gt; Opcje systemu <sup>&</sup>gt; Bezpieczeństwo <sup>&</sup>gt; Użytkownicy**.
- 2. Szczegółowe instrukcje dotyczące kont użytkowników znajdują się w pomocy kamery.

## **Konfigurowanie obszaru detekcji**

Obszar detekcji to obszar na obrazie, wktórym aplikacja powinna wykrywać twarze. Po skonfigurowaniu obszaru detekcji trzeba mieć na uwadze, że im dłużej twarz jest widoczna na obrazie, tym większa będzie dokładność detekcji. Zwróć też uwagę, że im więcej klatek na sekundę (fps), tym większa dokładność detekcji.

- 1. W ustawieniach aplikacji przejdź do menu **Ustawienia <sup>&</sup>gt; Ogólne**.
- 2. Upewnij się, że opcja **Stan** jest włączona <sup>w</sup> aplikacji.
- 3. Wprowadź nazwę <sup>w</sup> polu **Nazwa**. Jest to nazwa wyświetlana <sup>w</sup> aplikacji AXIS Store Reporter.
- 4. Ustaw **Obszar detekcji**, klikając przycisk **Konfiguracja**.
- 5. Aby ustawić obszar detekcji, dostosuj rozmiar żółtego okienka. Im mniejsze okienko, tym więcej klatek na sekundę, co skutkuje większą dokładnością detekcji.

#### Wskazówka

Aby móc wykryć twarz, rozmiar zielonego okienka musi wynosić co najmniej 50 pikseli.

6. Aby ustawić wielkość twarzy, które chcesz poddać analizie, dostosuj rozmiar zielonego okienka. Im większe okienko, tym więcej klatek na sekundę, co skutkuje większą dokładnością detekcji.

### <span id="page-8-0"></span>Ustawienia dodatkowe

7. Przejdź do opcji **Podgląd na żywo**, aby sprawdzić obszar detekcji.

### **Wyzwalanie zdarzenia**

- 1. Przejdź do menu **Ustawienia <sup>&</sup>gt; Zdarzenia**.
- 2. Wybierz opcję **Włącz**.
- 3. Kliknij przycisk **Prześlij**.
- 4. Przejdź na stronę internetową kamery, aby uzyskać dostęp do systemu zdarzeń.
- 5. W ustawieniach zdarzeń użyj wyzwalacza **Aplikacje** i wybierz pomiędzy następującymi wyzwalaczami domyślnymi:
	- **Demographics-any\_0\_30** wykrywa osoby dowolnej płci wwieku od 0 do 30 lat, bez względu na płeć
	- **Demographics-any\_0\_31\_plus** wykrywa osoby <sup>w</sup> wieku 31 lat i starsze, bez względu na płeć
	- -**Demographics-female** — wykrywa kobiety
	- **Demographics-male** wykrywa mężczyzn
- 6. Postępuj zgodnie <sup>z</sup> załączonymi instrukcjami, aby skonfigurować zdarzenie.

### **Tworzenie spersonalizowanych wyzwalaczy**

W trybie zaawansowanym możesz utworzyć własne wyzwalacze poprzez spersonalizowanie następujących parametrów:

[top row] **-** nazwa wyzwalacza

gender **-** mężczyzna lub kobieta

min\_age **-** minimalny wiek osoby

max\_age **-** maksymalny wiek osoby

t\_min **-** ilość czasu <sup>w</sup> sekundach między wyzwalaczami twarzy po wykryciu

#### **Przykład**

Jeśli chcesz odtworzyć wideo, które trwa 20 sekund, skierowane do kobiet <sup>w</sup> wieku między 31 <sup>a</sup> 65 lat, tak powinien wyglądać spersonalizowany wyzwalacz.

```
"play_video_middle_age_women": {
"gender": "female",
"min_age": 31,
"max_age": 65,
"t_min": 20
}
```
- 1. Przejdź do menu **Ustawienia <sup>&</sup>gt; Zdarzenia**.
- 2. Wybierz opcję **Włącz**.
- 3. Wybierz opcję **Zaawansowane**.

#### Wskazówka

Nie zmieniaj ani nie usuwaj żadnych znaków kodu <sup>w</sup> polu tekstowym.

4. Zalecamy skopiowanie istniejącego wyzwalacza, <sup>a</sup> następnie zmianę następujących parametrów: gender, min\_age, max\_age lub t\_min <sup>w</sup> polu tekstowym.

## <span id="page-9-0"></span>Ustawienia dodatkowe

- 5. Aby sprawdzić kod i zawartość, kliknij opcję **Weryfikuj**.
- 6. Jeśli nie zgadza się kod lub parametry, sprawdź kod i spróbuj ponownie. Zawsze możesz przywrócić ustawienia domyślne, klikając opcję **Użyj ustawień domyślnych**.
- 7. Kliknij przycisk **Prześlij**.
- 8. Przejdź na stronę internetową kamery, aby uzyskać dostęp do systemu zdarzeń.
- 9. W ustawieniach zdarzeń użyj wyzwalacza **Aplikacje**, <sup>a</sup> następnie wybierz utworzony wyzwalacz.

### **Konfiguracja harmonogramów**

Aby uniknąć niechcianej detekcji <sup>w</sup> nocy lub <sup>w</sup> dni wolne, zalecamy skonfigurowanie harmonogramu.

- 1. Przejdź do menu **Ustawienia <sup>&</sup>gt; Harmonogram**.
- 2. Wybierz czas rozpoczęcia i zakończenia, przesuwając suwak. Możesz ustawić indywidualne harmonogramy dla każdego dnia tygodnia, wybierając opcję **Harmonogram dzienny**, <sup>a</sup> następnie przesuwając odpowiedni suwak.

**Wyłączanie aplikacji <sup>w</sup> konkretnym dniu tygodnia**

Usuń zaznaczenie pola wyboru obok suwaka.

**Wyłączanie aplikacji podczas dni świątecznych**

Wybierz daty świąt <sup>w</sup> kalendarzu <sup>w</sup> opcji **Dni świąteczne**.

## **Kopiowanie ustawień aplikacji do innej kamery**

Użyj funkcji kopiowania, jeśli chcesz skopiować ustawienia aplikacji na przykład do innych kamer <sup>w</sup> tym samym sklepie, zamontowanych na tej samej wysokości. Nie zostaną skopiowane ustawienia właściwe dla danej kamery, takie jak licencja na aplikację czy nazwa kamery.

- 1. Aby skopiować ustawienia aplikacji, przejdź do opcji **Konserwacja <sup>&</sup>gt; Kopie zapasowe parametrów**.
- 2. Kliknij przycisk **Kopiuj**. Komputer zapisze plik <sup>w</sup> domyślnym folderze plików pobieranych przez przeglądarkę.

## <span id="page-10-0"></span>Informacje <sup>o</sup> statystykach

# Informacje <sup>o</sup> statystykach

Statystyki opracowane na podstawie zliczania można wykorzystać na kilka sposobów:

- • Wyświetlać dane <sup>z</sup> licznika przesyłane <sup>w</sup> czasie rzeczywistym na wbudowanych wykresach umieszczonych na stronie internetowej aplikacji.
- • Wyświetlać wbudowane wykresy ze strony ze statystykami <sup>w</sup> widoku dziennym i tygodniowym. Dane aktualizowane są <sup>w</sup> czasie rzeczywistym.

Dane przechowywane są <sup>w</sup> pamięci kamery do 90 dni i są aktualizowane co 15 minut. Dane przechowywane są <sup>w</sup> przedziałach 15-minutowych, które odpowiadają liczbie osób wchodzących i wychodzących <sup>w</sup> czasie 15 minut.

- Wyświetlać wykresy utworzone na podstawie danych historycznych bezpośrednio <sup>w</sup> kamerze.
- •Pobierać dane przy pomocy otwartego interfejsu API.
- • Korzystać <sup>z</sup> AXIS Store Data Manager — pakietu oprogramowania, który pozwala na gromadzenie danych ze wszystkich kamer i zarządzanie nimi. Patrz *Podłączanie kamery do folderu <sup>w</sup> AXIS Store Data Manager na stronie 11*.
- • Korzystać <sup>z</sup> AXIS Store Reporter — narzędzia internetowego do pracy ze statystykami służącego do monitorowania danych historycznych i zarządzania nimi.
- Pobierać statystyki na komputer (patrz *Pobieranie [statystyk](#page-11-0) na stronie [12](#page-11-0)*).

Statystyki są podzielone według płci i wieku. Dane zapisywane na karcie SD <sup>w</sup> kamerze przechowywane są według dwóch kategorii:

#### **Według wieku i płci, zapisywane <sup>w</sup> 15-minutowych przedziałach czasowych**

Każda wykryta twarz kategoryzowana jest według wieku i płci, jak wyszczególniono poniżej:

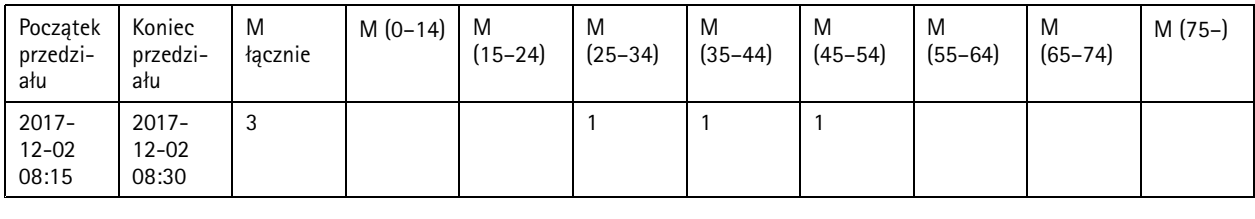

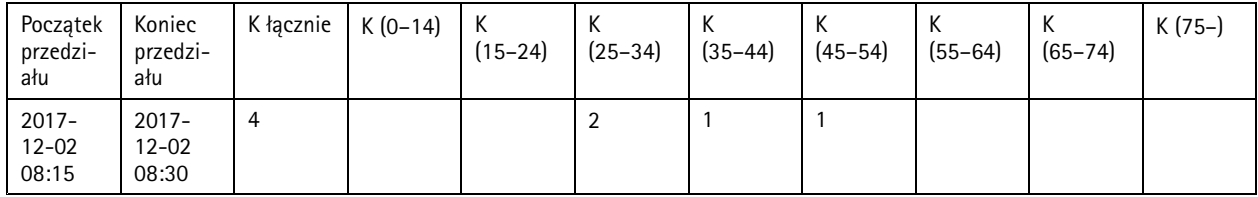

#### **Według wykrytej twarzy**

Miejsce na karcie wystarcza na zapisanie około 20 000 wykrytych twarzy. Wykryte twarze przechowywane są <sup>w</sup> buforze cyklicznym, co oznacza, że zapis 20 001 nadpisuje zapis pierwszy.

Zapisy przechowywane są <sup>w</sup> formacie JSON, tak jak zostało to opisane <sup>w</sup> części HTTP API.

### **Podłączanie kamery do folderu <sup>w</sup> AXIS Store Data Manager**

Aby wykonać to zadanie, należy zainstalować aplikację <sup>w</sup> kamerze.

1. <sup>W</sup> aplikacji AXIS Store Data Manager przejdź do opcji **Źródła** <sup>i</sup> pobierz **Identyfikator połączenia folderu** <sup>i</sup> **Hasło połączenia folderu** dla folderu, <sup>z</sup> którym chcesz się połączyć.

# <span id="page-11-0"></span>Informacje <sup>o</sup> statystykach

- 2. Na stronie kamery przejdź do menu **Ustawienia <sup>&</sup>gt; Aplikacje** i otwórz stronę aplikacji.
- 3. Na stronie aplikacji przejdź do menu **Ustawienia <sup>&</sup>gt; Raportowanie**.
- 4. Aby włączyć przesyłanie danych do serwera, wybierz opcję **Włączone**.
- 5. Wprowadź adres internetowy aplikacji AXIS Store Data Manager, na przykład http://[systemintegrator1].asdm.axis.com/datamanager, gdzie [systemintegrator1] należy zastąpić unikalną nazwą.
- 6. Wprowadź **Identyfikator połączenia folderu** i **Hasło połączenia folderu**.
- 7. Aby przetestować połączenie, kliknij przycisk **Przeprowadź test**.
- 8. Kliknij przycisk **Prześlij**.

## **Pobieranie statystyk**

- 1. Przejdź do **Statystyki <sup>&</sup>gt; Pobierz statystyki**.
- 2. Wybierz format pliku:
	- W przypadku formatów .xml, .csv or .json można również wybrać przedział czasowy.
- 3. Wybierz datę <sup>z</sup> kalendarza. Plik jest zapisywany <sup>w</sup> domyślnym folderze Pobrane na komputerze.

Jeżeli chcesz zapisać wszystkie dostępne dane, kliknij przycisk **Pobierz wszystko**, znajdujący się obok formatu pliku.

# <span id="page-12-0"></span>Rozwiązywanie problemów

# Rozwiązywanie problemów

Jeśli nie możesz znaleźć tego, czego szukasz, przejdź na stronę poświęconą rozwiązywaniu problemów: *[axis.com/support](https://www.axis.com/support)*.

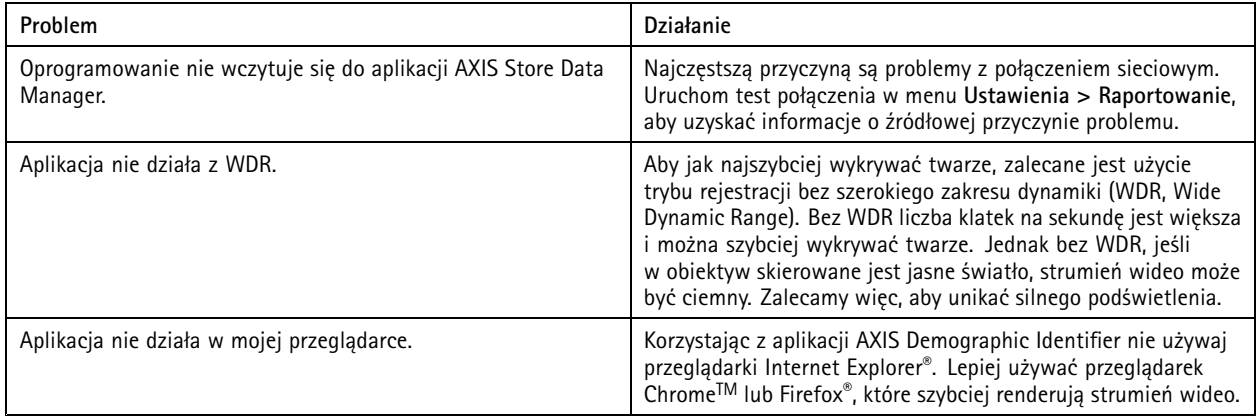

## **Ponowne uruchamianie aplikacji**

Jeśli zliczanie jest niedokładne lub interfejs sieciowy działa wolniej niż zwykle, możesz spróbować ponownie uruchomić usługi lub kamerę.

Przejdź do menu **Konserwacja <sup>&</sup>gt; Uruchom ponownie**.

## **Resetowanie aplikacji**

Przejdź do menu **Konserwacja <sup>&</sup>gt; Zresetuj** i wykonaj jedną <sup>z</sup> poniższych czynności:

- Aby usunąć wszystkie dane zliczania <sup>z</sup> kamery, kliknij przycisk **Wyczyść dane**.
- Aby przywrócić ustawienia domyślne wszystkich aplikacji, kliknij przycisk **Przywróć ustawienia**.

## **Tworzenie kopii zapasowych ustawień**

- 1. Aby utworzyć kopię zapasową ustawień aplikacji, przejdź do opcji **Konserwacja <sup>&</sup>gt; Kopie zapasowe parametrów**.
- 2. Kliknij przycisk **Utwórz kopię zapasową**. Komputer zapisze plik <sup>w</sup> domyślnym folderze plików pobieranych przez przeglądarkę.

### **Przywracanie ustawień**

- 1. Przejdź do menu **Konserwacja <sup>&</sup>gt; Kopie zapasowe parametrów**.
- 2. Przejrzyj pliki, aby wyszukać poprzednio zapisany plik kopii zapasowej, <sup>a</sup> następnie kliknij przycisk **Przywróć**.

## **Generowanie raportu dziennika**

Jeśli wystąpią problemy <sup>z</sup> kamerą, możesz wygenerować raport dziennika.

- 1. Przejdź do menu **Konserwacja <sup>&</sup>gt; Dzienniki**.
- 2. Kliknij przycisk **Generuj dzienniki**.

# <span id="page-13-0"></span>Rozwiązywanie problemów

- 3. Plik jest zapisywany <sup>w</sup> domyślnym folderze pobierania na komputerze.
- 4. Dołącz raport dziennika do zgłoszenia problemu działowi obsługi technicznej.

## **Zarządzanie licencjami**

Przejdź do menu **Konserwacja <sup>&</sup>gt; Rejestracja**.

- Aby zarejestrować licencję, kliknij **stronę Rejestracja**.
- Jeśli chcesz usunąć licencję tego produktu, kliknij przycisk **Wyrejestruj**.
- Jeśli masz zaktualizowaną licencję, kliknij przycisk **Odnów licencję**.

### <span id="page-14-0"></span>API Demographic Identifier

### API Demographic Identifier

### **Typowe przykłady**

**Przykład** Pobierz twarze na żywo

**Żądanie**

 $\{$ 

}

{

http://<servername>/local/demographics/.api?tracks-live.json

**Zwracany wynik (przykład) — Brak wykrytych aktywnych twarzy**

```
{
  "live": {
  "tracks" : [
  ]
 }
}
```
**Zwracany wynik (przykład) — Jedna wykryta aktywna twarz**

```
"live": {
  "tracks" : [
  {
     "time_start" : 1447749079.091622,
     "time_end" : 1447749081.011605,
     "gender_average" : 1,
     "age_average" : 20,
     "boxsize_average" : 177,
     "gender_last" : 1,
    "age last" : 21,
    "boxsize_last" : 180
  } ]
}
```
**Zwracany wynik (przykład) — Dwie wykryte aktywne twarze**

```
"live":
  "tracks" : [
  {
    "time_start" : 1447749104.451576,
    "time_end" : 1447749109.451567,
    "gender_average" : 1,
    "age_average" : 20,
    "boxsize_average" : 198,
    "gender_last" : 1,
    "age last" : 18,"boxsize_last" : 195
  },
  {
    "time_start" : 1447749107.811568,
    "time_end" : 1447749109.451567,
    "gender_average" : -1,
    "age_average" : 21,
    "boxsize_average" : 160,
    "gender_last" : -1,
    "age_last" : 23,
    "boxsize_last" : 158
 } ]
}
```
### API Demographic Identifier

```
}
Przykład
Pobierz wcześniejsze nagrania twarzy
Żądanie
http://<servername>/local/demographics/.api?tracks-ended.json
Zwracany wynik (przykład) — Brak wykrytych aktywnych twarzy
 {
   "ended": {
     "time_start": 1447748743.039911,
     "time_end": 1447749643.039911,
     "tracks": [
   ]
   }
}
Zwracany wynik (przykład) — Jedna wcześniej wykryta twarz
\{"ended": {
      "time_start": 1447749887.539835,
      "time_end": 1447749947.539835,
     "trac\bar{k}s": [
      {
        "time_start": 1447749942.930319,
        "time_end": 1447749946.210321,
        "gender_average": 1,
        "age_average": 21,
        "boxsize average": 219
     } ]
```

```
Zwracany wynik (przykład) — Dwie wcześniej wykryte twarze
```

```
"ended": {
  "time_start": 1447750011.470372,
  "time_end": 1447750071.470372,
  "tracks": [
  {
     "time_start": 1447750064.890142,
     "time_end": 1447750067.690133,
    "gender average": 1,
    "age average": 22,
    "boxsize_average": 217
  },
  {
    "time_start": 1447750066.130135,
    "time<sup>-</sup>end": 1447750067.690133,
    "gender average": -1,
     "age_average": 18,
     "boxsize_average": 192
  } ]
}
```
#### **Przykład**

}

} }

 $\{$ 

Pobierz rozpoznane twarze na żywo i wcześniejsze nagrania twarzy

#### **Żądanie**

http://<servername>/local/demographics/.api?tracks-live-and-ended.json&time=60

## <span id="page-16-0"></span>API Demographic Identifier

```
Zwracany wynik (przykład) — Dwie aktywne i jedna wcześniej wykryta twarz
{
  "live": {
    "tracks": [
     {
       "time_start": 1447750516.809464,
       "time_end": 1447750523.329454,
       "gender_average": 1,
       "age average": 19,
       "boxsize_average": 218,
       "gender_last": 1,
       "age_last": 19,
       "boxsize_last": 218
    },
     {
       "time_start" 1447750521.569459,
       "time_end": 1447750523.329454,
       "gender_average": -1,
       "age_average": 17,
       "boxsize_average": 222,
       "gender_last": 260,
       "age last": 19,
       "boxsize_last": 217
    } ]
  },
  "ended": {
    "time_start": 1447750463.936758,
    "time<sup>-</sup>end": 1447750523.936758,
    "tracks": [
     {
       "time_start": 1447750514.249470,
       "time_end": 1447750515.329465,
       "gender_average": 1,
       "age_average": 20,
       "boxsize_average": 239
    } ]
  }
}
```
## **Specyfikacja API**

### **Pobierz twarze na żywo**

Ten interfejs API wyświetla rozpoznawane na żywo twarze (ramki), które są obecnie aktywne <sup>w</sup> strumieniu wideo.

**Żądanie** http://<servername>/local/demographics/.api?tracks-live.json

#### **Zwracany wynik**

Więcej przykładów zwracanych wyników: *Typowe [przykłady](#page-14-0) na stronie [15](#page-14-0)*.

Opis zwracanych wartości

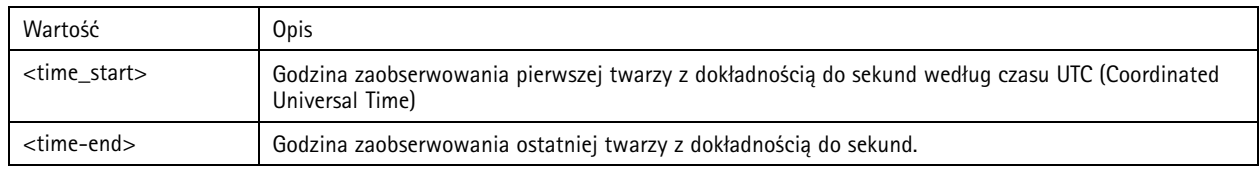

## API Demographic Identifier

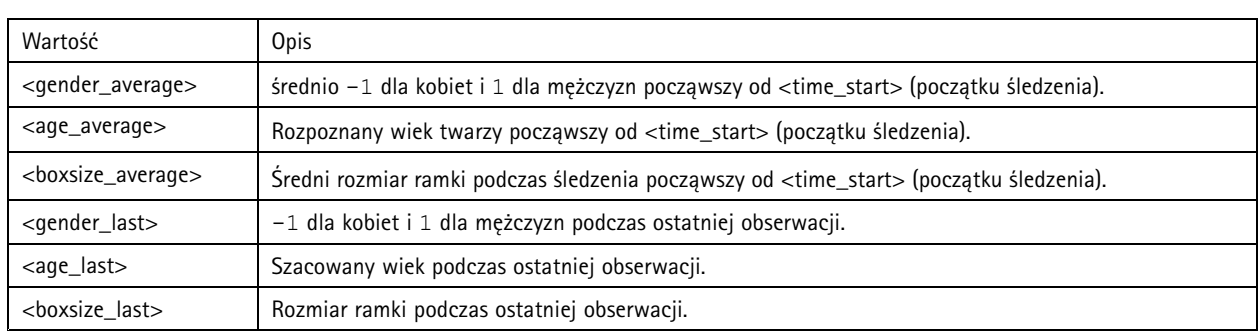

### **Pobierz wcześniejsze nagrania twarzy**

Ten interfejs API zwraca wcześniej wykryte twarze (po zakończeniu rejestracji).

#### **Żądanie**

http://<servername>/local/demographics/.api?tracks-ended.json&<time>

### Zażądaj opisu parametrów

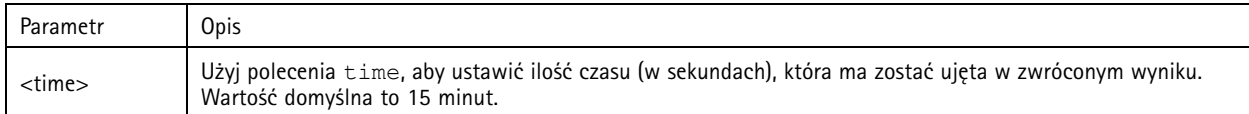

#### **Zwracany wynik**

Więcej przykładów zwracanych wyników: *Typowe [przykłady](#page-14-0) na stronie [15](#page-14-0)*.

#### Opis zwracanych wartości

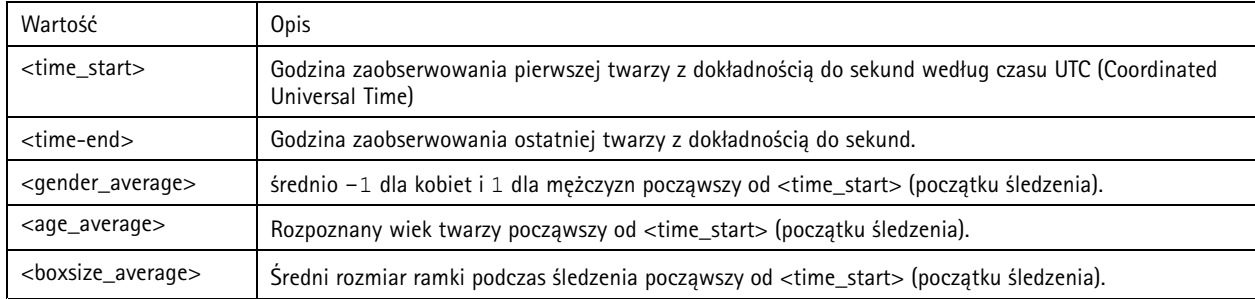

### **Pobierz rozpoznane twarze na żywo i wcześniejsze nagrania twarzy**

Ten interfejs API łączy wyświetlanie twarzy na żywo opisane <sup>w</sup> *[Pobierz](#page-16-0) twarze na żywo na stronie [17](#page-16-0)* <sup>z</sup> wyświetlaniem wcześniej zarejestrowanych twarzy opisanym <sup>w</sup> *Pobierz wcześniejsze nagrania twarzy na stronie 18*. Interfejs wyświetla zarówno informacje na żywo, jak i wcześniej zarejestrowane twarze.

#### **Żądanie**

```
http://<servername>/local/demographics/.api?tracks-live-and-ended.json
```
Zażądaj opisu parametrów

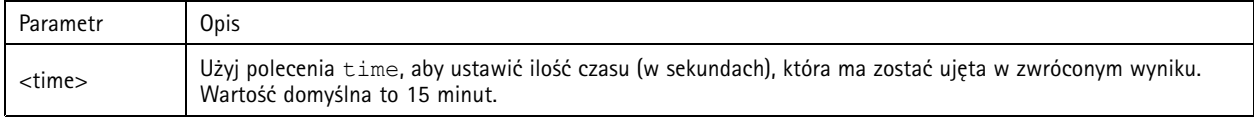

#### **Zwracany wynik**

# API Demographic Identifier

#### Więcej przykładów zwracanych wyników: *Typowe [przykłady](#page-14-0) na stronie [15](#page-14-0)*.

#### Opis zwracanych wartości

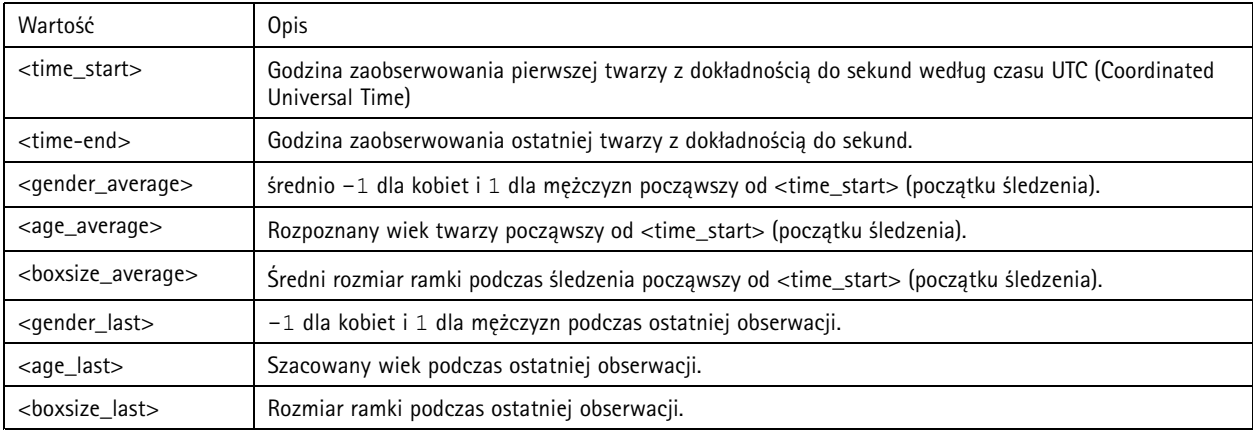

### **Pobierz FPS**

Ten interfejs API służy do sprawdzenia liczby klatek na sekundę używanej przez algorytm Demographics.

#### **Żądanie**

http://<servername>/demographics/.api?fps.json

#### **Zwracany wynik**

```
\{"fps":<fps>
 }
```
#### **Uruchom ponownie usługę**

Ponownie uruchamia usługę Demographics (demograficzną)

#### **Żądanie**

http://<servername>/demographics/.apioperator?restart

### **Uruchom ponownie kamerę**

Powoduje ponowne uruchomienie kamery

```
Żądanie
http://<servername>/demographics/.apioperator?reboot
```
### **Wyświetlanie statystyk**

Zwraca dane historyczne <sup>w</sup> formacie JSON

### **Żądanie**

http://<servername>/local/demographics/.api?export-json[&date=<date>][&res=<res>]

#### Zażądaj opisu parametrów

# API Demographic Identifier

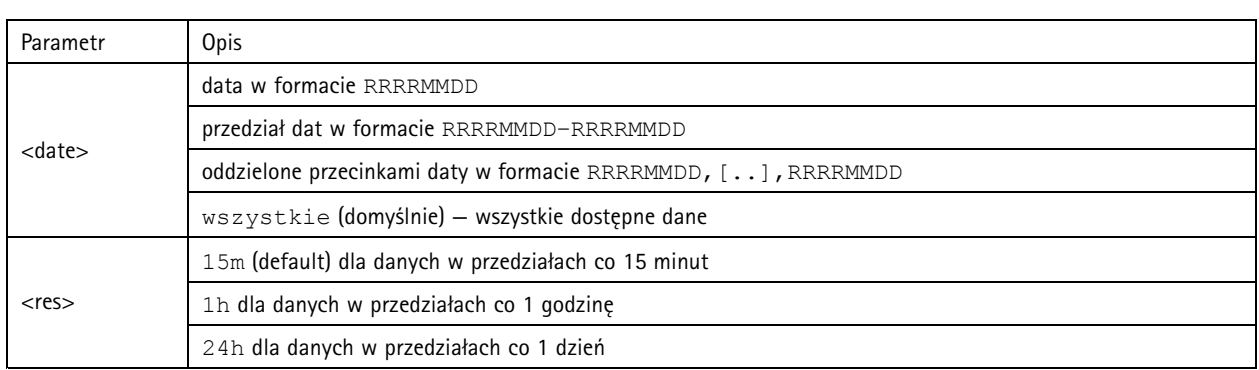

### **Zwracany wynik**

Skrypt zwraca dane <sup>w</sup> formacie JSON.

Podręcznik użytkownika AXIS Demographic Identifier and Equation 1991 of Data: Grudzień 2019<br>
Caris Communications AB, 2017 - 2019<br>
O Axis Communications AB, 2017 - 2019 © Axis Communications AB, 2017 - 2019

Wer . M6.2